## **ONLINE PROTEST INSTRUCTIONS**

Upon locating and accessing your account on the website, you can start your Online Protest by clicking the "**File Notice of Protest for this Property**" link, under the "**Available Actions**" header.

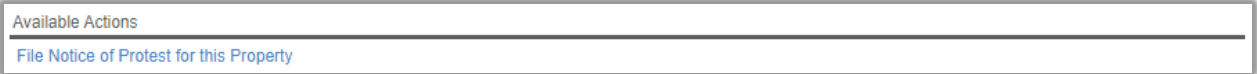

You will then be redirected to the **Property Appraisal Notice of Protest** form:

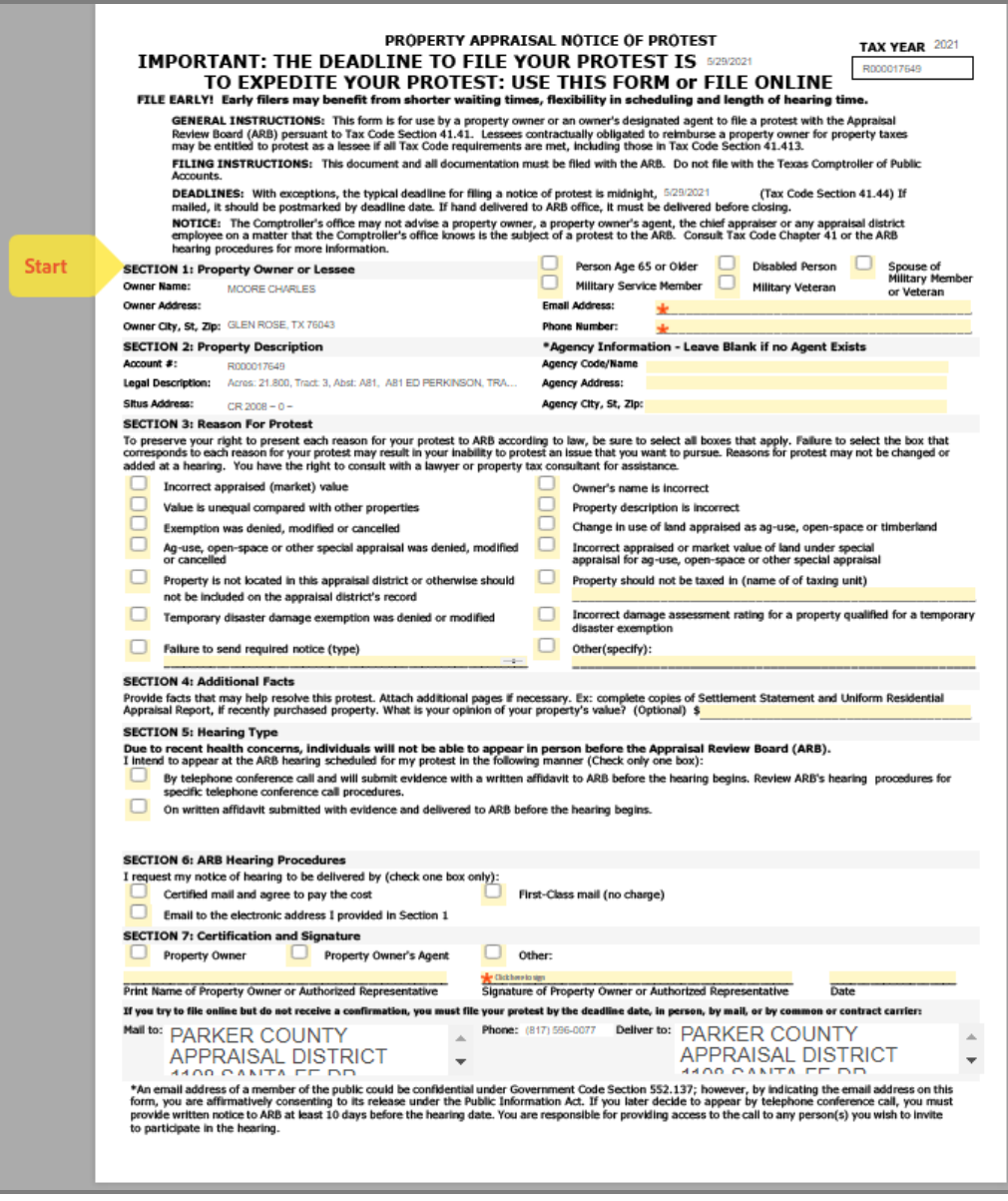

The yellow highlighted are the fields that you can input your protest information.

Fields with a red star are required fields.

When you click on the "Click here to sign" field, a pop-up for you signature will appear in your browser:

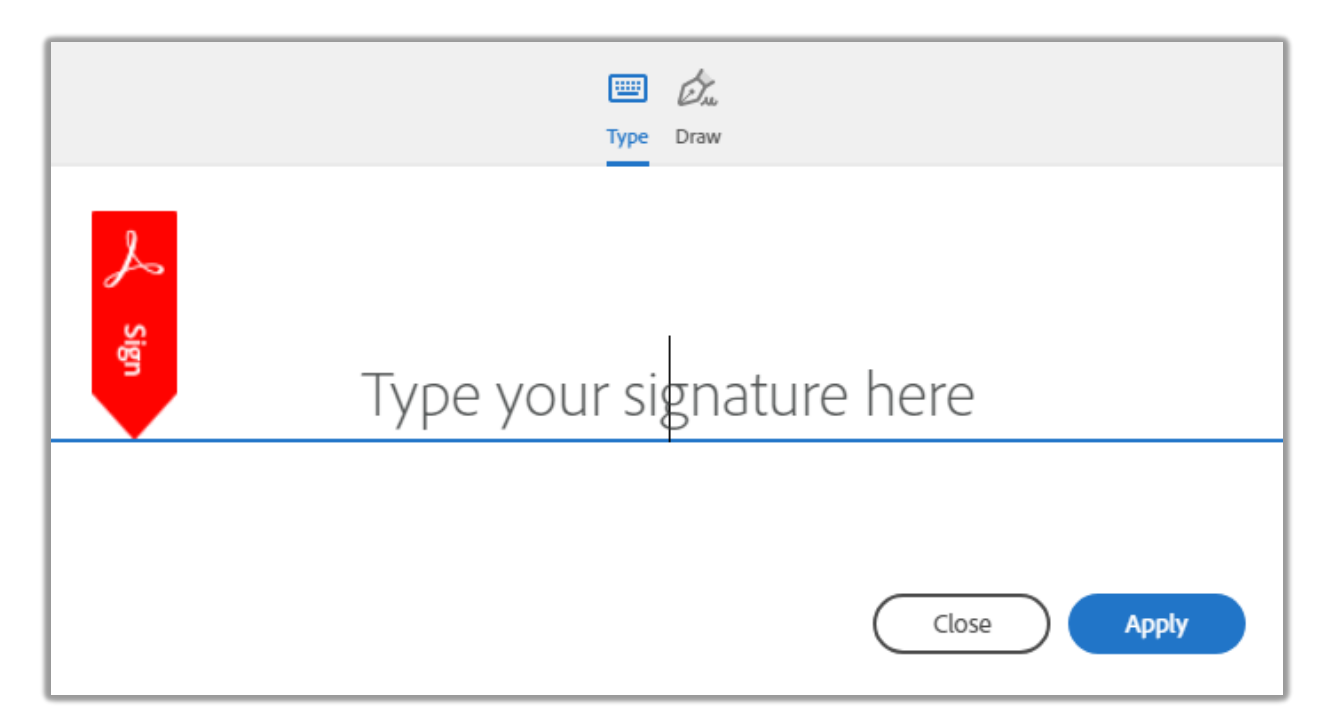

After signing and clicking the "Apply" button. Another pop-up will appear in your browser and you will click on the "Click to Sign" button:

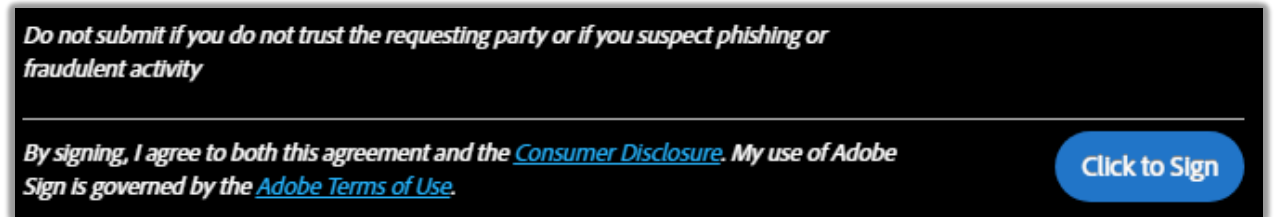

You will then get another pop-up that will appear in your browser, where you will enter your email address and then click on the "Click to Sign" button:

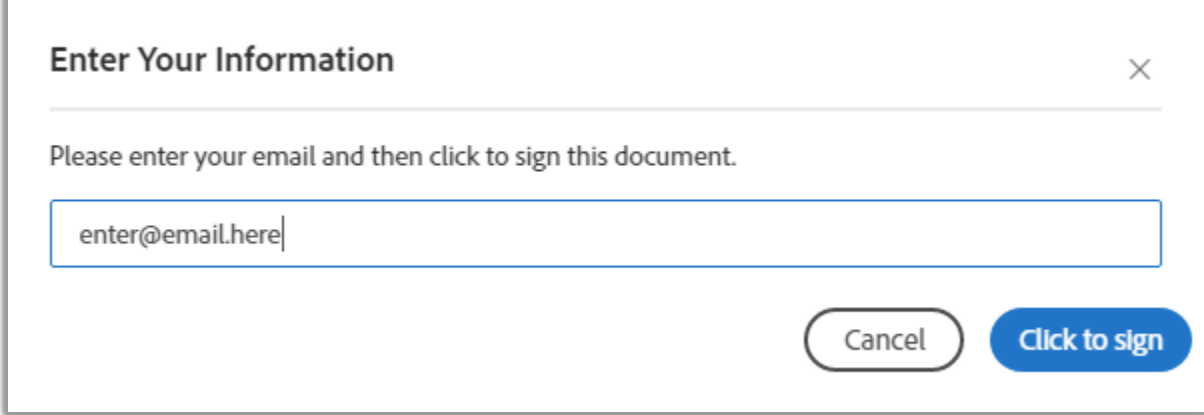

At this point, your document will process and your browser will alert you that an email was sent to you to confirm your email and your protest:

## Just one more step

We just emailed you a link to make sure it's you. It'll only take a few seconds, and we can't accept your signature on "NOP\_ANYCAD" until you've confirmed.

You will receive an email and within that email there will be a "**Confirm my email address**" link that you will need to click:

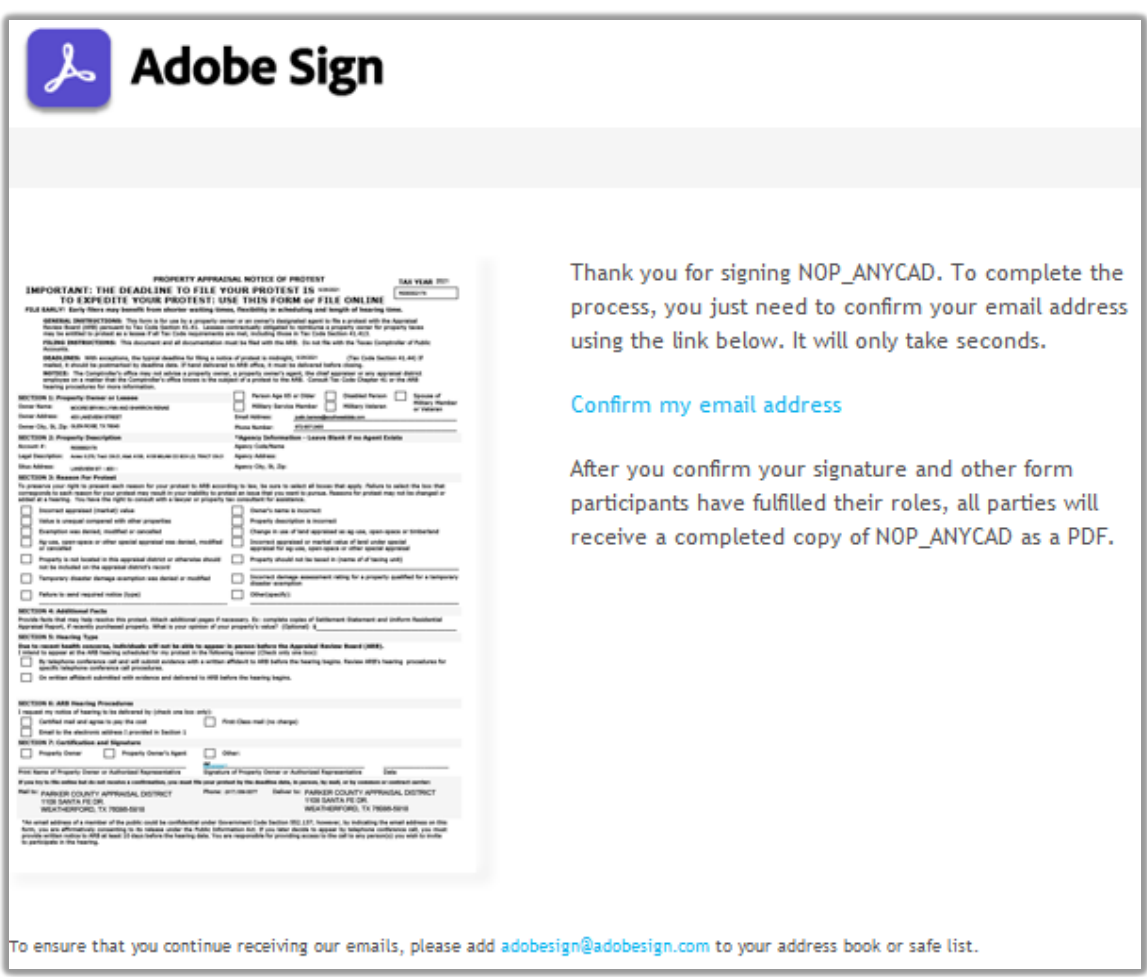

A new page will open in your browser confirming that your protest has been submitted:

Your e-signing of NOP\_ANYCAD has been verified. A copy of the signed document is being sent to you.

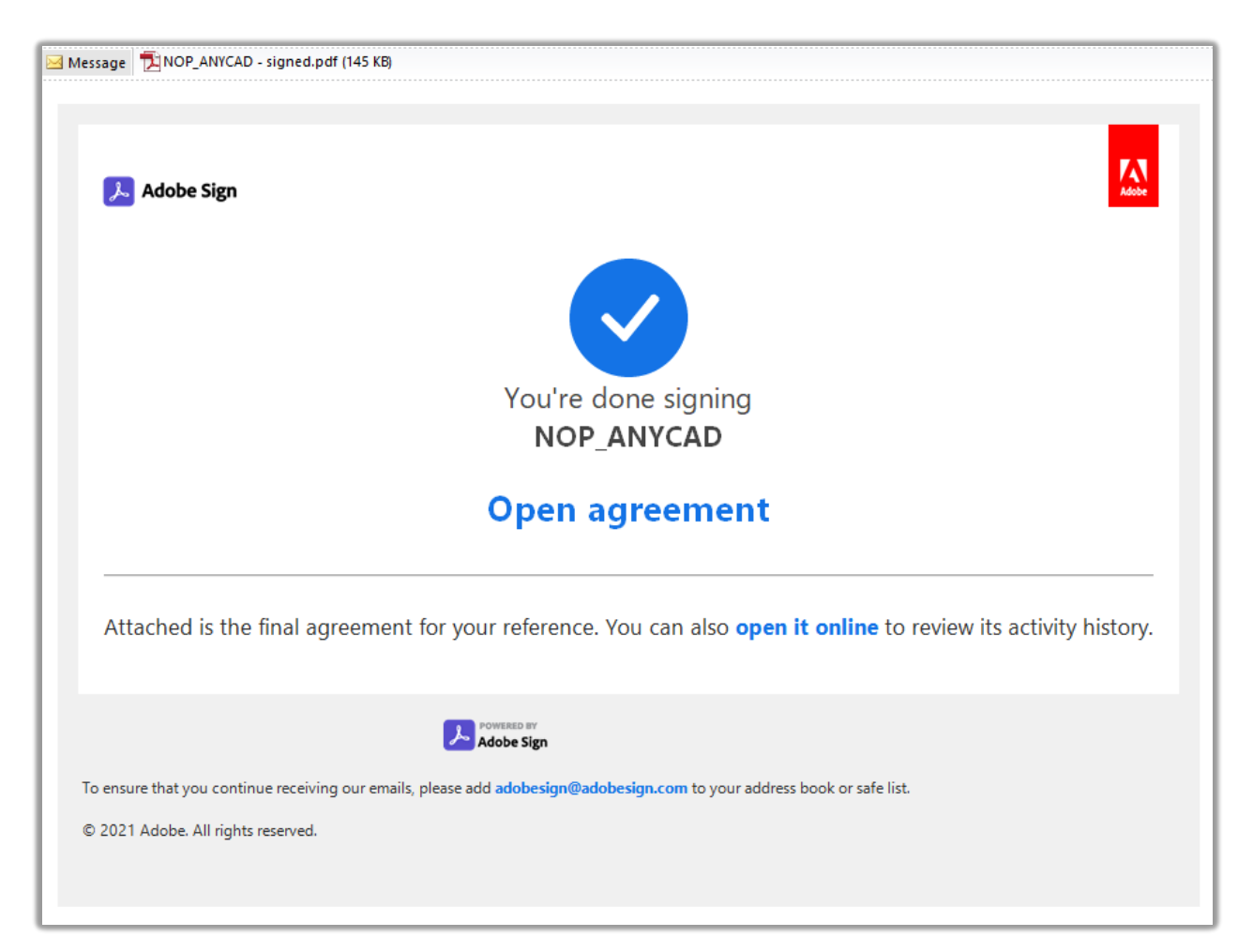

You will receive also receive an email confirming that your protest has been submitted:

A PDF copy of your submission will be attached to this email. You can also view a copy of this online by clicking on the "**open it online**" link in the email.